# ConfigTool User's Manual (Windows Version)

V4.2.0

# **Important Safeguards and Warnings**

Please read the following safeguards and warnings carefully before using the product in order to avoid damages and losses.

Note:

- Do not expose the device to lampblack, steam or dust. Otherwise it may cause fire or electric shock.
- Do not install the device at position exposed to sunlight or in high temperature. Temperature rise in device may cause fire.
- Do not expose the device to humid environment. Otherwise it may cause fire.
- The device must be installed on solid and flat surface in order to guarantee safety under load and earthquake. Otherwise, it may cause device to fall off or turnover.
- Do not place the device on carpet or quilt.
- Do not block air vent of the device or ventilation around the device. Otherwise, temperature in device will rise and may cause fire.
- Do not place any object on the device.
- Do not disassemble the device without professional instruction.

Warning:

- Please use battery properly to avoid fire, explosion and other dangers.
- Please replace used battery with battery of the same type.
- Do not use power line other than the one specified. Please use it properly. Otherwise, it may cause fire or electric shock.

# **Special Announcement**

- This manual is for reference only.
- All the designs and software here are subject to change without prior written notice.
- All trademarks and registered trademarks are the properties of their respective owners.
- If there is any uncertainty or controversy, please refer to the final explanation of us.
- Please visit our website for more information.

# **Table of Contents**

| 1 | Product Ov   | /erview1-                    |
|---|--------------|------------------------------|
| 2 | Installation | - 2 -                        |
|   | 2.1 Insta    | all 2 -                      |
|   | 2.2 Unin     | stall 4 -                    |
| 3 | Daily Opera  | ation 5 -                    |
|   | 3.1 Logi     | n5 -                         |
|   | 3.2 Add      | Device 6 -                   |
|   | 3.2.1        | Search to Add 6 -            |
|   | 3.2.2        | - 9 -                        |
|   | 3.3 Mod      | ify IP 10 -                  |
|   | 3.3.1        | Modify IP 10 -               |
|   | 3.3.2        | Batch Modify IP 11 -         |
|   | 3.4 Con      | figure Device Parameter 12 - |
|   | 3.4.1        | Set Encoding Parameter 12 -  |
|   | 3.4.2        | Set Video Parameter 13 -     |
|   | 3.4.3        | Batch Setup 16 -             |
|   | 3.4.4        | Backup and Restore21 -       |
|   | 3.5 Con      | figure System Info 22 -      |
|   | 3.5.1        | Time Sync 23 -               |
|   | 3.5.2        | Reboot 24 -                  |
|   | 3.5.3        | Default 25 -                 |
|   | 3.5.4        | Set Password 26 -            |
|   | 3.6 Upg      | rade Device27 -              |
|   | 3.6.1        | Single Upgrade 27 -          |
|   | 3.6.2        | Batch Upgrade 29 -           |
|   | 3.7 Pack     | - 31 -                       |

# **1** Product Overview

ConfigTool is a system tool with the following functions:

Real time monitoring preview of IPC, NVR, DVR and other devices, and support setting of video effects.

Set IPC and other device network parameter, encode parameter and etc.

View device SN, version and model.

Upgrade device program.

Batch config device parameters.

# 2 Installation

You can refer to these steps to install ConfigTool.

# 2.1 Install

Step 1. Double click W. System pops up installation interface as in Figure 2-1.

| Welcome | Option Install | 1.00     | 63    | 13         |
|---------|----------------|----------|-------|------------|
|         |                |          |       |            |
|         |                |          |       |            |
|         | Q              | <u> </u> |       |            |
|         | O              |          |       |            |
|         | CONFIG         | тоо      |       |            |
|         |                |          |       |            |
|         |                |          |       |            |
|         |                | Ne       | ext 街 | Cancel (C) |

Figure 2-1

Step 2. Click Next. System shows Please select a install directory box as in Figure 2-2.

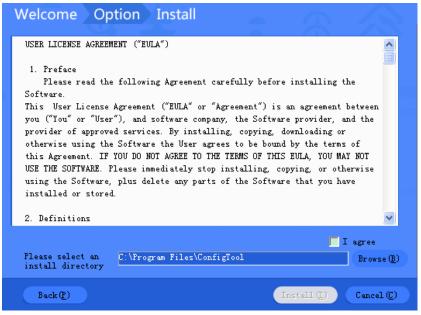

Figure 2-2

- Step 3. Check I agree box, and click Browse to choose a directory.
- Step 4. Click Install. Install ConfigTool, and after it finishes, the system shows Figure 2-3.

| Welcome | Option Install          |
|---------|-------------------------|
| 100     |                         |
|         |                         |
|         |                         |
|         |                         |
|         |                         |
|         |                         |
|         |                         |
|         | INSTALLATION COMPLETE!  |
|         |                         |
|         |                         |
|         | Enjoy Now (E) Close (C) |
|         |                         |

Figure 2-3

Step 5. Click Close.

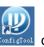

After installation is complete, double click on desktop to see Config Tool homepage.

## 2.2 Uninstall

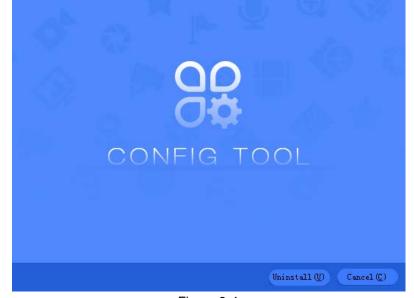

Step 1. On PC, select Start>All Programs>ConfigTool>Uninstall ConfigTool. See Figure 2-4.

Figure 2-4

Step 2. Click Uninstall, so the system starts to uninstall. When uninstallation is complete, you can see Figure 2-5.

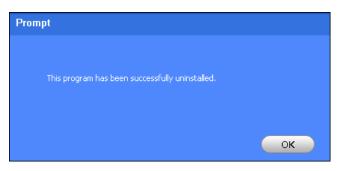

Figure 2-5

Step 3. Click OK. Process completed.

# 3 Daily Operation

# 3.1 Login

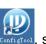

After installation completes, double click

| All | IPC     Others     | SD SD            | DVR 📃       | NVR 4 IPV4        | <b>v</b>     | G       |
|-----|--------------------|------------------|-------------|-------------------|--------------|---------|
| NO. | Туре               | Model            | IP          | MAC               | Version      | Operate |
| 1   | DSS7016            | DSS7016          | 10.15.6.96  | 90:02:a9:c0:4a:0c |              | 00      |
| 2   | ITC                | ITC102-GVRB3A-IR | 10.15.1.0   | 4c:11:bf:8f:c6:02 | 2.101.1.0    | 00      |
| 3   | DSS4004            | DSS4004          | 10.15.6.232 | 90:02:a9:da:49:71 | 6.05.000     | 00      |
| 4   | HCVR               | HCVR             | 10.15.6.244 | 4c:11:bf:52:65:46 |              | 00      |
| 5   | HCVR               | HCVR             | 10.15.70.72 | 90:02:a9:b9:fc:15 |              | 00      |
| 6   | UN-NAS-24S-<br>CTR | UN-NAS-24S-CTR   | 10.15.70.25 | 90:02:a9:69:58:52 |              | 00      |
| 7   | NVR                | NVR              | 10.15.5.186 | 90:02:a9:b9:5d:65 | 3.201.0000.1 | 00      |
| 8   | VTO                | VT01220B         | 180.180.2.7 | 90:02:a9:80:44:64 | 1.0.0.0      | 00      |
| 9   | IPC-EB5400         | IPC-EB5400       | 10.15.5.189 | 4c:11:bf:c0:b1:a8 |              | 00      |
| 10  | IPC                | IP Camera        | 10.15.5.188 | 90:02:a9:1e:31:f1 | 2.210.1.0    | 00      |
| 11  | IPC                | IPC-EBW8600      | 10.15.5.187 | 4c:11:bf:9a:74:7a | 2.400.0.8    | 00      |
| 12  | IPC-<br>HFW4830    | IPC-HFW4830EP-S  | 10.15.5.190 | 00:2a:3c:0d:ff:8a |              | 00      |
|     | NVR                | NVR              | 10.15.5.133 | 90:02:a9:69:b6:04 |              | 00      |
| 13  | INVE               |                  |             |                   |              |         |

Figure 3-1

| No. | Function | Description                                                    |
|-----|----------|----------------------------------------------------------------|
| 1   | Menu     | It includes the following six tabs:                            |
|     |          | : one by one or batch modify device IP.                        |
|     |          | : modify encode config and video config.                       |
|     |          | : set system time, auto reboot or manually reboot, and restore |
|     |          | default settings.                                              |
|     |          | : upgrade device one by one or as batch.                       |
|     |          | : manage template and apply template. Template information     |

| customize filter for search.         Under All tab, it shows all search results.         5       Device List         It shows searched device and device info, including type, model, IP, MAC                                                                                                    |   |             | include encode config info and video config info. Management template allows to maintain template config info. Apply template is to modify device data by importing template. |
|----------------------------------------------------------------------------------------------------|---|-------------|----------------------------------------------------------------------------------------------------|
| 3       Refresh       Search device again.         4       Filter       • Under filter tab, you can quickly filter device by set type, as well customize filter for search.         5       Device List       It shows searched device and device info, including type, model, IP, MAC version. In Operation list, click         6       Delete       Delete device you do not need in device list.         7       Manual Add       Manually add known IP of device.         8       Batch Modify       Modify more than one device IP at the same time.                                                                                                    | 2 | Search      | Search for device by IP.                                                                                                    |
| <ul> <li>Filter</li> <li>Under filter tab, you can quickly filter device by set type, as well customize filter for search.</li> <li>Under All tab, it shows all search results.</li> <li>Device List</li> <li>It shows searched device and device info, including type, model, IP, MAC version. In Operation list, click it to view device details. Click it to qui open device WEB config interface. Click it to modify device IP.</li> <li>Delete</li> <li>Delete device you do not need in device list.</li> <li>Manual Add</li> <li>Manually add known IP of device.</li> <li>Batch Modify</li> <li>Modify more than one device IP at the same time.</li> </ul>                                                                                                    |   | Setting     |                                                                                                    |
| customize filter for search.         Under All tab, it shows all search results.         5       Device List         It shows searched device and device info, including type, model, IP, MAC         version. In Operation list, click         It oview device details. Click         It open device WEB config interface. Click         It open device WEB config interface. Click         It open device WEB config interface. Click         It open device WEB config interface. Click         It open device weB config interface. Click         It open device weB config inter | 3 | Refresh     | Search device again.                                                                                                    |
| <ul> <li>Device List It shows searched device and device info, including type, model, IP, MAC version. In Operation list, click </li> <li>to view device details. Click </li> <li>to qui open device WEB config interface. Click </li> <li>to modify device IP.</li> <li>Delete device you do not need in device list.</li> <li>Manual Add Manually add known IP of device.</li> <li>Batch Modify Modify more than one device IP at the same time.</li> </ul>                                                                                                    | 4 | Filter      |                                                                                                    |
| version. In Operation list, click       Ito view device details. Click       Ito qui         open device WEB config interface. Click       to modify device IP.         6       Delete       Delete device you do not need in device list.         7       Manual Add       Manually add known IP of device.         8       Batch Modify       Modify more than one device IP at the same time.                                                                                                    |   |             |                                                                                                    |
| 7     Manual Add     Manually add known IP of device.       8     Batch Modify     Modify more than one device IP at the same time.                                                                                                    | 5 | Device List | version. In Operation list, click of to view device details. Click of to quickly                                                                                              |
| 8 Batch Modify Modify more than one device IP at the same time.                                                                                                    | 6 | Delete      | Delete device you do not need in device list.                                                                                                    |
| 1.8 I Modify more than one device IP at the same time.                                                                                                    | 7 | Manual Add  | Manually add known IP of device.                                                                                                    |
|                                                                                                    | 8 | -           | Modify more than one device IP at the same time.                                                                                                    |

Chart 3-1

## 3.2 Add Device

Auto or manually search by IP, and show result in the device list. You can upgrade, set the searched device.

### Warning:

Please make sure the network is well connected between device and PC where ConfigTool is installed, otherwise device will not be searched by ConfigTool.

### 3.2.1 Search to Add

### 3.2.1.1 Auto Search

After you have entered ConfigTool homepage, ConfigTool will auto search and show searched device in device list, see Figure 3-2.

Note:

• If it is your first time using ConfigTool, you shall be aware that device search is performed within the segment same with PC by default.

- Click O, search device again, and update device list info.
- Under Filter tab, you can filter device, and quickly search for device in the results. Under All tab, you will see all searched devices.
- For use after the first time, search is performed within segment used last time. Please refer to Ch 3.2.1.2.

|   | 39 D      | evices war         | e found           | Search set  | ing               |                  |           | ₹ -           |
|---|-----------|--------------------|-------------------|-------------|-------------------|------------------|-----------|---------------|
|   | All       | IPC                | SD 📃              | DVR 📃 NVF   | IPV4              | •                |           | <u>Q</u>      |
|   | NO.       | Туре               | Model             | IP          | MAC               | Version          | Operate   |               |
|   | 1         | DSS7016            | DSS7016           | 10.15.6.96  | 90:02:a9:c0:4a:0c |                  | 00        | e             |
|   | 2         | ITC                | ITC102-GVRB3A-IR  | 10.15.1.0   | 4c:11:bf:8f:c6:02 | 2.101.1.0        | 0 🛛       | e             |
|   | 3         | DSS4004            | DSS4004           | 10.15.6.232 | 90:02:a9:da:49:71 | 6.05.000         | 0 🛛       | e             |
|   | 4         | UN-NAS-24S-<br>CTR | UN-NAS-24S-CTR    | 10.15.70.25 | 90:02:a9:69:58:52 |                  | 0 🛛       | 0             |
|   | 5         | HCVR               | HCVR              | 10.15.70.72 | 90:02:a9:b9:fc:15 |                  | 00        | 0             |
|   | 6         | NVR                | NVR               | 10.15.5.186 | 90:02:a9:b9:5d:65 | 3.201.0000.1     | 00        | e             |
|   | 7         | VTO                | VT01220B          | 180.180.2.7 | 90:02:a9:80:44:64 | 1.0.0.0          | 0 🛛       | 0             |
|   | 8         | IPC-EB5400         | IPC-EB5400        | 10.15.5.189 | 4c:11:bf:c0:b1:a8 |                  | 0         | 0             |
|   | 9         | SD                 | DH-SD59230T-HN    | 10.15.6.86  | 4c:11:bf:a6:4e:ea | 2.400.0000.9.R.4 | 00        | 0             |
|   | 10        | IPC                | IP Camera         | 10.15.5.188 | 90:02:a9:1e:31:f1 | 2.210.1.0        | 00        | e             |
|   | 11        | HCVR               | HCVR              | 10.15.6.144 | 20:16:02:22:14:58 | 3.216.0000.0     | 00        | e             |
|   | 12        | SD                 | DH-SD50230T-HN    | 10.15.5.169 | 3c:ef:8c:61:b1:46 | 2.400.0.9        | 0         | e             |
|   | 13        | IPC-<br>HEW4830    | IPC-HFW4830EP-S   | 10.15.5.190 | 00:2a:3c:0d:ff:8a |                  | 0 🛛       | e             |
|   | 14        | BSC                | BSC1204B          | 10.15.6.180 | 90:02:a9:cf:60:b2 | V1.102.0000.0.R  | 0 🛛       | e             |
|   | 15        | IPC                | IP Camera         | 10.15.7.181 | 90:02:a9:43:4a:dc | 2.420.0.5        | 00        | 0             |
| P | Batch Mod | ify IP 🔹 🔹         | 0 devices ware se | elected     |                   | + M:             | anual Add | <u> Î</u> Del |

Figure 3-2

### 3.2.1.2 Manually Search

| <b>?</b> | 40       | Devices war                          | e found          | <b>O</b>     | Search setting | 1                 |                 |             |      |
|----------|----------|--------------------------------------|------------------|--------------|----------------|-------------------|-----------------|-------------|------|
|          | All      | <ul><li>IPC</li><li>Others</li></ul> | SD [             | DVR          | NVR            | IPV4              | <b>_</b>        |             | Q    |
|          | NO.      | Type                                 | Model            | IP           |                | MAC               | Version         | Operate     |      |
|          | 1        | Setting                              |                  |              |                |                   | ×               | 0 🛛         | 0    |
|          | 2        |                                      |                  |              |                |                   |                 | 0 🛛         | e    |
| <<br>-   | 3        |                                      | 🗹 Current Se     | gment Search |                | Other Segment Sea | rch             | 00          | 0    |
|          | 4        |                                      |                  |              |                |                   | 2               | 00          | e    |
|          | 5        | 01-110                               | 474 05           | 0            | 5×415          | 174 05            |                 | 0 🛛         | 0    |
|          | 6        | Start IP                             | 171 . 35 .       | 0.0          | End IP         | 171 . 35 .        | 0 . 255         | 0 🛛         | 0    |
|          | 7        | Username                             | admin            |              | Password       |                   |                 | 00          | 0    |
|          | 8        |                                      |                  |              |                |                   |                 | 00          | 0    |
|          | 9        |                                      |                  |              |                |                   | 3 4             | 0 🛛         | 0    |
|          | 10       |                                      |                  |              |                |                   | ОК              | 0 🛛         | 0    |
|          | 11       | THOM                                 | nom              | 10.13.0.144  |                | 20.10.02.22.14.30 | 3.210.0000.0    | 00          | 0    |
|          | 12       | SD<br>IPC-                           | DH-SD50230T-HN   | 10.15.5.169  |                | 3c:ef:8c:61:b1:46 | 2.400.0.9       | 00          | e    |
|          | 13       | HFW4830                              | IPC-HFW4830EP-S  | 10.15.5.190  |                | 00:2a:3c:0d:ff:8a |                 | 00          | e    |
|          | 14       | BSC                                  | BSC1204B         | 10.15.6.180  |                | 90:02:a9:cf:60:b2 | V1.102.0000.0.R | 00          | e    |
|          | 15       | IPC                                  | IP Camera        | 10.15.7.181  |                | 90:02:a9:43:4a:dc | 2.420.0.5       | 00          | e    |
| R        | Batch Mo | dify IP 🔹 😽                          | 0 devices ware : | selected     |                |                   | ۹ 🕂             | /lanual Add | 间 De |

Figure 3-3

Step 1. In ConfigTool homepage, click Search setting . System pops up Setting box.

Step 2. Set criteria of search, see Chart 3-2.

|                                                  | iteria di Seardi, See Gilait 5-2.                                                                                                    | 1                                |
|--------------------------------------------------|----------------------------------------------------------------------------------------------------|----------------------------------|
| Parameter                                        | Explanation                                                                                                    | Note                             |
| Current<br>Segment<br>Search                     | Current segment, which is IP segment after of<br>PC where ConfigTool is installed. Check<br>current segment search, then it will only search<br>device in current segment.<br>For first time use, auto search uses default<br>criteria. | current segment search AND other |
| Other<br>Segment<br>Search<br>Start IP<br>End IP | Check other segment search, set start IP and<br>end IP, so it searches only device in this set<br>segment.                                                                                                    |                                  |
| Username                                         | When you modify IP, configure device                                                                                                    | -                                |
| Password                                         | parameter, configure system parameter and upgrade device, searched username and password at login.                                                                                                    |                                  |

#### Chart 3-2

Step 3. Click OK. In device list, it shows searched device.

Note:

- Click 🖸, search device again, and update device list info.
- Under Filter tab, you can filter device, and quickly search for device in the results. Under All tab, you will see all searched devices.
- When you close this software, it will save search criteria, so you see these saves criteria when you open ConfigTool for the next time.

|   | 31       | Devices wa  | re found       | Sear        | ch setting        |            |            |   |
|---|----------|-------------|----------------|-------------|-------------------|------------|------------|---|
| 1 | All      | IPC         | SD SD          | DVR 📃       | NVR IPV2          | 4 -        |            | Q |
|   | NO.      | Туре        | Model          | IP          | MAC               | Version    | Operate    |   |
|   | 1        | M70-4U      | nual Add       |             |                   | ×          | 00         | e |
|   | 2        | DH-<br>NVR4 |                |             |                   |            | 0 0        | e |
|   | 3        | ITC         | IP Address     |             |                   | .0         | 00         | e |
|   | 4        | DH-<br>NVR4 | ii Madicoo     |             | 3                 |            | 0 🔒        | e |
|   | 5        | DSS400      | Username       |             |                   | o          | 0          | e |
|   | 6        | DSS70       | Password       |             |                   | D          | 0          | e |
|   | 7        | NVR         | Port           |             |                   | 000.1      | 0          | e |
|   | 8        | HCVR        |                |             |                   |            | 0          | e |
|   | 9        | VTO         |                |             |                   |            | 0          | e |
|   | 10       | IPC         |                |             | OK                | <b>4</b> 0 | 0          | e |
|   | 11       | HCVR        | HCVR           | 10.15.1.125 | 90:02:a9:da:88:61 |            | 0          | e |
|   | 12       | NVR         | NVR            | 10.15.5.133 | 90:02:a9:69:b6:04 |            | 0          | e |
|   | 13       | EBW8600     | IPC-EBW8600    | 10.15.5.187 | 4c:11:bf:9a:74:7a |            | 0 🖬        | e |
|   | 14       | NVD         | NVD            | 10.15.6.246 | 4c:11:bf:39:27:83 |            | 00         | e |
|   | 15       | IPC         | IPC-EB5400     | 10.15.5.189 | 4c:11:bf:c0:b1:a8 | 2.420.0.10 | 0 🖬        | e |
|   | Batch Mc | idify IP 😽  | 0 devices ware | aslasted    |                   | 2 🕂        | Manual Add | 圃 |

### 3.2.2 Manually Add

Figure 3-4

Step 1. Click

- Step 2. Click + Manual Add . System shows manually add interface.
- Step 3. Set parameter, refer to Chart 3-3.

| Parameter  | Note                   |
|------------|------------------------|
| IP Address | Add device IP address. |

| Username | Username and password to login. |  |  |  |  |
|----------|---------------------------------|--|--|--|--|
| Password |                                 |  |  |  |  |
| Port     | Add device port no.             |  |  |  |  |
|          |                                 |  |  |  |  |

Chart 3-3

Step 4. Click OK. Added device is shown in device list.

Note:

You can set search filter, which allow you to quickly filter out device you want.

# 3.3 Modify IP

You can modify a single IP or batch modify IP.

### 3.3.1 Modify IP

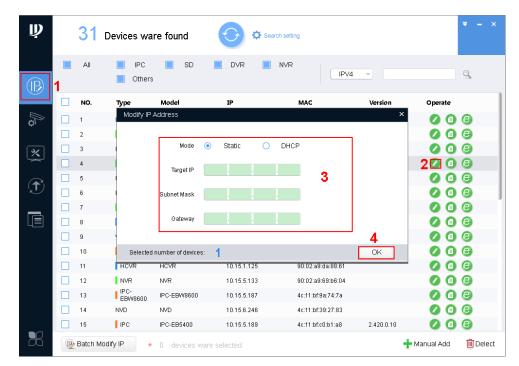

Figure 3-5

Step 1. Click

System shows Modify IP Address interface.

Step 2. Click Of device you want to modify its IP.

Note:

If the device you want to modify its IP is not shown in device list, please search device again. Please refer to Ch 3.2.

- Step 3. Set mode, target IP, subnet mask and gateway.
- Step 4. Click OK.

### 3.3.2 Batch Modify IP

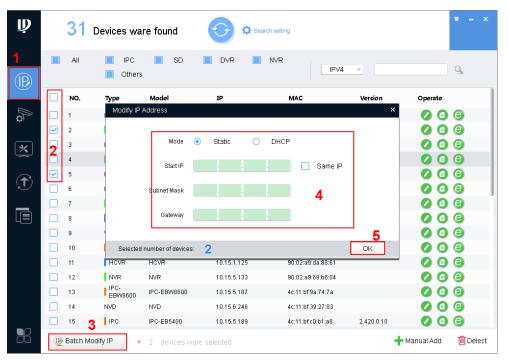

Figure 3-6

Step 1. Click I to enter batch modify IP interface.

Step 2. Select device you want to modify IP.

```
Note:
```

If the device you want to modify its IP is not shown in device list, please search device again. Please refer to Ch 3.2.

Step 3. Click Batch Modify IP, system pops up Modify IP box.

Step 4. Set start IP, subnet mask and gateway.

Note:

Check Same IP will set the same IP for all devices involved.

Step 5. Click OK.

### 3.4 Configure Device Parameter

Configure device parameter, including encoding parameter and video parameter.

#### 3.4.1 Set Encoding Parameter

ConfigTool supports setup of device bit stream type, encode mode, resolution and etc.

Step 1. Click , system shows device config interface, see Figure 3-7.

| Ņ | 25 Devices ware found 📀 🌣 Search setting                                     | - | × |
|---|------------------------------------------------------------------------------|---|---|
|   | <ul> <li>PC</li> <li>SD</li> <li>DVR</li> <li>NVR</li> <li>Others</li> </ul> |   |   |
| B |                                                                              |   |   |

Figure 3-7

Step 2. Select device to configure encode parameter, click Get device info, and system shows Encode interface, see Figure 3-8.

Note:

- Double click device you want to configure encode parameter, and you also can enter Encode interface.
- Please change password after login for the first time.
- If the device you want to modify its IP is not shown in device list, please search device again. Please refer to Ch 3.2.

| Ņ              | 31 Devices ware                           | found 🔅 Search setting                           | <b>▼</b> - × |
|----------------|-------------------------------------------|--------------------------------------------------|--------------|
|                | Q                                         | Encode Image                                     |              |
| $(\mathbb{R})$ | ▼ IPC<br>10.15.5.188                      | Channel 1 👻                                      |              |
|                | 10.15.5.187<br>10.15.5.189                | Main Stream                                      |              |
| Ø₽.            | 10.15.6.239<br>10.15.7.181<br>10.15.5.190 | CodeStream Type Regular  v Compression H.264H  v |              |
|                | ► SD<br>► DVR                             | Bit Rate Type 💿 CBR 🔿 VBR Audio 🗹                |              |
| *              | <ul> <li>NVR</li> <li>Others</li> </ul>   | Frame Rate 15                                    |              |
|                |                                           | Resolution UXGA - Audio Encode G.711A -          |              |
| $(\uparrow)$   |                                           | Quality 4                                        |              |
|                |                                           | Bit Rate(Kb/S) 4096 -                            |              |
|                |                                           | Sub Stream                                       |              |
|                |                                           | CodeStream Type Regular  Compression H.264H      |              |
|                |                                           | Bit Rate Type 💿 CBR 🔿 VBR Audio/Video 🗌 🗹        |              |
|                |                                           | Frame Rate 15                                    |              |
|                |                                           | Resolution D1 - Audio Encode G.711A -            |              |
|                |                                           | Quality 4                                        |              |
|                |                                           | Bit Rate(Kb/S) 1024 -                            |              |
| B              |                                           |                                                  | OK           |

Figure 3-8

| Step 3. | Set encode parameter, see Chart 3-4. |
|---------|--------------------------------------|
|---------|--------------------------------------|

| Parameter     | Note                                                                            |
|---------------|---------------------------------------------------------------------------------|
| Channel       | Select corresponding channel.                                                   |
| Code Stream   | Device main stream or sub stream type.                                          |
| Туре          |                                                                                 |
| Compression   | Video compression format, you can configure: MJPG, H.264B, H.264H, H.264.       |
|               | H.264:Main Profile encoding                                                     |
|               | H.264H: High Profile encoding                                                   |
|               | H.264B: Baseline Profile encoding                                               |
|               | • MJPEG: under this encoding mode, video image required high bit rate to ensure |
|               | video quality, so the max bit rate in reference is recommended.                 |
| Bit Rate Type | Include CBR, VBR. You can set quality under VBR only.                           |
| Frame Rate    | Frame rate of current channel.                                                  |
|               | PAL: 1 fps~25fps. NTSC: 1fps~30 fps.                                            |
| Resolution    | Include multiple resolutions; each type corresponds to different bit rate.      |
| Quality       | Quality of video in current channel.                                            |
| Bit Rate      | • Under CBR, this value is the max. Under dynamic video, video frame rate and   |
|               | quality may be lowered to ensure not exceeding this value.                      |
|               | <ul> <li>Under VBR, this value is meaningless.</li> </ul>                       |

Chart 3-4

Step 4. Click OK.

### 3.4.2 Set Video Parameter

ConfigTool supports to view device live preview image and set video effect.

Step 1. Click , system shows device config interface.

Step 2. Select device to configure video parameter, click Get device info.

Note:

- Double click device you want to configure , and then enter Encode interface.
- If the device you want to modify its IP is not shown in device list, please search device again. Please refer to Ch 3.2.

Step 3. Click Image tab, system shows Image interface, see Figure 3-9.

| Ņ | 42 Devices ware                                                                                                    | e found      | Search setting | -                                            | - ×                           |
|---|----------------------------------------------------------------------------------------------------|--------------|----------------|----------------------------------------------|-------------------------------|
|   | <ul> <li>✓ IPC         <ol> <li>10.15.5.188</li> <li>10.15.5.189</li> <li>10.15.5.190</li> <li>10.15.7.181</li> <li>10.15.6.187</li> <li>10.15.5.193</li> <li>10.15.5.193</li> </ol> </li> <li>&gt; SD</li> <li>&gt; DVR</li> <li>&gt; NVR</li> <li>&gt; Others</li> </ul> | Encode Image | Easy Focus     | Brightness Contrast Saturation Day/Night Mod | Soft - 50 - 50 - 50 - 50 - 50 |
| R |                                                                                                    |              |                |                                              |                               |

Figure 3-9

| Ctop 1 | Set channel and color,  | maantima wax waa  | View proview | Coo Chort 2 E   |
|--------|-------------------------|-------------------|--------------|-----------------|
| Step 4 | Set channel and color   | meantime vou wan  | view preview | See Unar 3-5    |
| 0.00   | oot onlannor and ooron, | mountaine you man | non pronom   | 000 011411 0 01 |

| Parameter  | Note                                                                                                    |
|------------|----------------------------------------------------------------------------------------------------|
|            | <ul> <li>When window is in normal size, click in the video window to display in full screen.</li> <li>When video is in full screen, click to return to normal size.</li> </ul>                                |
| Channel    | Select channel to be monitored.                                                                                                    |
| Color Mode | Preset three modes (standard, bright, soft)                                                                                                    |
| Brightness | Used to adjust overall brightness.<br>When image is bright or dark, you can adjust this<br>value. The overall brightness of image will change.<br>The higher the value, the mode bright the image<br>will be. |

|                | Range: 0~100. Recommended value is 40~60. Default is 50.         |
|----------------|------------------------------------------------------------------|
|                |                                                                  |
| Contrast       | Used to adjust overall contrast.                                 |
|                | When image contrast is not OK, you can adjust this               |
|                | value. The overall contrast of image will change.                |
|                | The higher the value, the difference between bright              |
|                | and dark park is more obvious.                                   |
|                | Range: 0~100. Recommended value is 40~60.                        |
|                | Default is 50.                                                   |
| HUE            | Adjust HUE of image.                                             |
| Saturation     | Adjust image saturation.                                         |
| BLC Mode       | Off: Close BLC mode.                                             |
|                | • BLC: Increase brightness of main body in dark                  |
|                | image.                                                           |
|                | • WDR: When light comparison of image is                         |
|                | strong, it adjusts strong and weak lights in                     |
|                | image, increasing dynamic range of imaging                       |
|                | model.                                                           |
|                | <ul> <li>HLC: Reduce string light, and balance light.</li> </ul> |
| Day/Night Mode | Set video into color, black/white, or auto mode.                 |
| Easy Focus     | Assist to adjust focus.                                          |
| Default        | It restores default value of brightness, contrast, hue           |
|                | and saturation.                                                  |
| Zoom In        | Zoom in image with your mouse wheel.                             |
| Original Image | After image is zoomed in, right click mouse to go to             |
|                | original image display.                                          |
|                | original image display.                                          |

Chart 3-5

Step 5. Set Easy Focus.

1) Click Easy Focus. See Figure 3-10.

| Easy Focus         | ×                                                                                                    |
|--------------------|----------------------------------------------------------------------------------------------------|
|                    | 1. Minimum focal length<br>Before adjustment,<br>manually camera focal<br>length to min. Make sure<br>there is no moving object in<br>front of lens. |
|                    | 2.Max focal length                                                                                                    |
|                    | Click the Sample<br>button,and adjust focus<br>length to the max manully.                                                                            |
|                    | 3.Adjust focal length                                                                                                    |
|                    | Click the Adjust button, and<br>make the instruction line<br>into the best area by<br>adjusting camera focus.                                        |
| Sample Adjust Stop |                                                                                                    |

Figure 3-10

2) Follow guide on the right and start to sample, see Figure 3-11.

| Easy Focus         | ×                                                                                                    |
|--------------------|----------------------------------------------------------------------------------------------------|
|                    | 1. Minimum focal length<br>Before adjustment,<br>manually camera focal<br>length to min. Make sure<br>there is no moving object in<br>front of lens. |
|                    | 2.Max focal length                                                                                                    |
|                    | Click the Sample<br>button,and adjust focus<br>length to the max manully.                                                                            |
|                    | 3.Adjust focal length                                                                                                    |
|                    | Click the Adjust button,and<br>make the instruction line<br>into the best area by<br>adjusting camera focus.                                         |
| Sample Adjust Stop |                                                                                                    |

Figure 3-11

Adjust until image is clear as in Figure 3-12.

| Easy Focus         | ×                                                                                                    |
|--------------------|----------------------------------------------------------------------------------------------------|
| The Best Area      | 1.Minimum focal length<br>Before adjustment,<br>manually camera focal<br>length to min. Make sure             |
|                    | there is no moving object in front of lens.                                                                   |
|                    | 2.Max focal length                                                                                            |
|                    | Click the Sample<br>button,and adjust focus<br>length to the max manully.                                     |
|                    | 3.Adjust focal length                                                                                         |
|                    | Click the Adjust button, and<br>make the instruction line<br>into the best area by<br>adjusting camera focus. |
| Sample Adjust Stop |                                                                                                    |

Figure 3-12

Note:

Red line is the definition value of current image. Green line is the definition value when focus changes from min to max.

### 3.4.3 Batch Setup

Via import or direct application template, batch set device encoding parameters and video parameters.

#### 3.4.3.1 Direct Application

Apply default template to device under the same type.

Step 1. Click . System shows Template setup interface. See Figure 3-13.

| Ŵ                                        | 42 Devices ware found                                                                                                    | Search setting                                                                                                    | <b>▼</b> - ×                                                                                                    |
|------------------------------------------|----------------------------------------------------------------------------------------------------|----------------------------------------------------------------------------------------------------|----------------------------------------------------------------------------------------------------|
|                                          | Template Management                                                                                                    | Tem                                                                                                    | plate Application                                                                                                    |
|                                          |                                                                                                    |                                                                                                    |                                                                                                    |
| le le le le le le le le le le le le le l |                                                                                                    |                                                                                                    |                                                                                                    |
|                                          |                                                                                                    |                                                                                                    |                                                                                                    |
| ×                                        |                                                                                                    |                                                                                                    |                                                                                                    |
| $(\mathbf{\hat{T}})$                     |                                                                                                    |                                                                                                    |                                                                                                    |
|                                          |                                                                                                    |                                                                                                    |                                                                                                    |
|                                          |                                                                                                    |                                                                                                    |                                                                                                    |
|                                          |                                                                                                    |                                                                                                    |                                                                                                    |
| BR                                       |                                                                                                    |                                                                                                    |                                                                                                    |
|                                          |                                                                                                    |                                                                                                    |                                                                                                    |
|                                          |                                                                                                    | Figure 3-13                                                                                                    |                                                                                                    |
|                                          |                                                                                                    |                                                                                                    |                                                                                                    |
| Step 2. Click                            | . System shows Template                                                                                                    | Management interface, see                                                                                                    | Figure 3-14.                                                                                                    |
| Step 2. Click                            | System shows Template <u>42</u> Devices ware found                                                                                                    | Management interface, see                                                                                                    | Figure 3-14.<br>v - ×                                                                                                    |
| Ņ                                        |                                                                                                    | Search setting                                                                                                    | Figure 3-14.          Image: The second second sec |
| _                                        | 42 Devices ware found                                                                                                    | Search setting                                                                                                    | <b>▼</b> - ×                                                                                                    |
| Ņ                                        | 42 Devices ware found                                                                                                    | Search setting                                                                                                    | <b>▼</b> - ×                                                                                                    |
|                                          | 42 Devices ware found                                                                                                    | Search setting                                                                                                    | <b>▼</b> - ×                                                                                                    |
| (B)<br>I                                 | 42 Devices ware found                                                                                                    | Search setting      Entry      Template      NVR Template                                                                                                    | <b>▼</b> - ×                                                                                                    |
|                                          | 42 Devices ware found                                                                                                    | Search setting                                                                                                    | <b>▼</b> - ×                                                                                                    |
|                                          | 42 Devices ware found                                                                                                    | ✓ Search setting         DVR Template         NVR Template         Video Enable         Sub Stream         Regular         Encode Mode         FCC_MPEG4                                                                                                    | ▼ - ×                                                                                                    |
|                                          | 42 Devices ware found         Image: Template Management         Template Type:         IPC Template         IPC Template         PTZ Template         Template Name:         Encode Config         Main Stream       Regular •         Encode Mode       FCC_MPEG4 •         Vedio Standard       PAL •                                                                                                    | Video Enable Video Enable Video | v − ×                                                                                                    |
|                                          | 42 Devices ware found                                                                                                    | ✓ Search setting         DVR Template         NVR Template         Video Enable         Sub Stream         Regular         Encode Mode         FCC_MPEG4                                                                                                    | v − ×                                                                                                    |
|                                          | 42 Devices ware found<br>Emplate Management<br>Template Type:<br>PC Template<br>PTZ Template<br>PTZ Template | ✓ Search setting         DVR Template         NVR Template         Video Enable         Sub Stream         Regular         Encode Mode         FCC_MPEG4         Vedio Standard         PAL         Resolution         QQNHD                                                                                                    | v − ×                                                                                                    |
|                                          | 42 Devices ware found         Emplate Management         Template Management         Template Type:         PC Template         PC Template         PTZ Template         Template Name:         Encode Config         Main Stream         Regular         Encode Mode         FCC_MPEG4         Vedio Standard       PAL         Resolution         QONHD         Frame Rate                                                                                                    | Video Enable Video Enable Video Enable Video Enable Video Enable Video Enable Packara Regular<br>Encode Mode FCC_MPEG4<br>Vedio Standard PAL<br>Resolution QQNHD<br>Frame Rate                                                                                                    | v - ×                                                                                                    |
|                                          | 42 Devices ware found         Emplate Management         Template Management         Template Type:         PC Template         PC Template         PC                                                                                                    | ✓ Search setting         DVR Template         DVR Template         NVR Template         Video Enable         Sub Stream         Regular         Encode Mode         FCC_MPEG4         Vedio Standard         PAL         Resolution         QQNHD         Frame Rate         Bit Stream Control                                                                                                    | v - ×                                                                                                    |
|                                          | 42 Devices ware found         Implate Management         Template Management         Template Type:         PC Template         PC Template         PC                                                                                                    | ✓ Search setting         DVR Template         VIdeo Enable         Sub Stream         Regular         Encode Mode         FCC_MPEGA         Vedio Standard         PAL         Resolution         QQNHD         Frame Rate         Bit Stream Control         Image Quality                                                                                                    | v - ×                                                                                                    |
|                                          | 42 Devices ware found         Emplate Management         Template Management         Template Type:         PC Template       PTZ Template         Template Name:       PTZ Template         Encode Config         Main Stream       Regular         Encode Config       PAL         Resolution       QQNHD         Frame Rate       1         Bit Stream Control       CBR       1         Bit Stream Control       CBR       1         Bit Rate(kdps)       0       1                                                                                                    | ✓ Search setting         DVR Template         Video Enable         Sub Stream         Regular         Encode Mode         FCC_MPEG4         Vedio Standard         PAL         Resolution         QQNHD         Frame Rate         Bit Stream Control         CBR         Bit Rate(kbps)                                                                                                    | v - ×                                                                                                    |

Figure 3-14

Step 3. Select template type, enter template name, confirm parameter, click Apply. System shows Template Application interface, see Figure 3-15.

#### Note:

Click "Save as" to save the template to local.

| Ņ          | 44 Devices wa                                                                                                    | re found 📀 🌣      | Search set | ting             |                      | ▼ - | × |
|------------|----------------------------------------------------------------------------------------------------|-------------------|------------|------------------|----------------------|-----|---|
| (IP)       | Terr                                                                                                    | iplate Management |            |                  | Template Application |     |   |
| $\bigcirc$ | IPC Template                                                                                                    | Other Template>>  |            | Apply to devices |                      |     |   |
|            | Template Name: 1<br>Main Stream Config:<br>Stream Type: Regular<br>Encode Mode: FCC_MP<br>Resolution: QQNHD<br>Frame Rate: 1<br>Bit Stream Control: CBR<br>Image Quality: 1<br>Bit Rate(kbps): 0<br>Audio Encobe true<br>Audio Encobe AAC | EG4               | >>>        | ► □ IPC          |                      |     |   |
|            | Sub Stream Config:<br>Video Enable: true<br>Stream Type: Regular<br>Encode Mode: FCC_MP<br>Resolution: QONHO<br>Frame Rate: 1<br>Bit Stream Control: CBR<br>Image Quality: 1                                                              | EG4               |            |                  |                      |     |   |
| 20         | You have selected Ounit(s) of devic                                                                                                    | es                |            |                  | Return               | OK  |   |

Figure 3-15

Step 4. Select device you want to set, click OK.

System prompts it is configuring template, and show progress of configuration. After config, system shows feedback.

Note:

If the device you want to modify its IP is not shown in device list, please search device again. Please refer to Ch 3.2.

#### 3.4.3.2 Import Setup

By importing template, you can batch modify device encoding parameter and video parameter.

Step 1. Click **I**, system shows config interface, see Figure 3-16.

| Ŵ            | 44 Devices ware found 🔗 🌣 Search | In setting           |
|--------------|----------------------------------|----------------------|
|              | Template Management              | Template Application |
| $\mathbb{P}$ |                                  |                      |
| 0<br>D       |                                  |                      |
| ×            |                                  |                      |
| T            | _                                |                      |
|              |                                  |                      |
|              |                                  |                      |
|              |                                  |                      |
|              |                                  |                      |
| BB           |                                  |                      |

Figure 3-16

Step 2. Click

System shows Load Template interface, see Figure 3-17.

Note:

Before loading template, please make sure at least one template file exists. If you need to create template, please refer to Ch 3.4.4.1.

| Load Template |                                         |        |
|---------------|-----------------------------------------|--------|
|               |                                         |        |
| Path:         | D:/Program Files/ConfigTool/Templet.xml | Browse |
|               |                                         |        |
|               |                                         |        |
|               |                                         |        |
|               | OK Cancel                               |        |

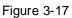

Step 3. Click Browse, select template, and click OK.

System shows Template Management interface, see Figure 3-18.

| Ņ            | 44 Devices         | ware found          | Search setting |                    | <b>₹</b> – × |
|--------------|--------------------|---------------------|----------------|--------------------|--------------|
|              |                    | Template Management |                | Template Applicat  | tion         |
| $\mathbb{P}$ | Template Type:     |                     |                |                    |              |
| Ĵ,           | IPC Template       | PTZ Template        | DVR Template   | NVR Template       |              |
| ( <b>Ç</b> ) | Template Name:     |                     |                |                    |              |
| ×            | Encode Config      |                     |                |                    |              |
|              |                    |                     | Video E        | Enable 🗹           |              |
|              | Main Stream        | Regular 🚽           | Sub S          | Stream Regular -   |              |
|              | Encode Mode        | FCC_MPEG4 -         | Encode         | e Mode FCC_MPEG4 - |              |
|              | Vedio Standard     | PAL -               | Vedio Sta      | andard PAL -       |              |
|              | Resolution         | QQNHD -             | Res            | olution QQNHD -    |              |
|              | Frame Rate 🔵       | 1                   | Fram           | e Rate 1           |              |
|              | Bit Stream Control | CBR 👻               | Bit Stream (   | Control CBR -      |              |
|              | Image Quality 🔴    | 1                   | Image          | Quality 📕 1        |              |
|              | Bit Rate(kbps) 0   |                     | Bit Rate       | (kbps) 0           |              |
|              | Audio Enable 🗹     |                     | Audio E        | Enable 🗹           |              |
|              | Audio Encode       | AAC                 | Audio F        | AAC -              |              |
| đđ           | Return             |                     |                | Sav                | e as Apply   |

Figure 3-18

Step 4. Click Apply, and system shows device selection interface, see Figure 3-19. Note:

Click "Save as" to save template to local.

| Ņ                    | 44 Devices ware for                                                                                                    | und 📀 🌣 Search   | setting          |                      |    |  |
|----------------------|----------------------------------------------------------------------------------------------------|------------------|------------------|----------------------|----|--|
|                      | Template N                                                                                                    | Management       |                  | femplate Application |    |  |
|                      | IPC Template                                                                                                    | Other Template>> | Apply to devices |                      |    |  |
| <i>\</i> }<br>★( (+) | Template Name: 1<br>Main Stream Config:<br>Stream Type: Regular<br>Encode Mode: FCC_MPE64<br>Resolution: QQNHD<br>Frame Rate: 1<br>Bit Stream Control: CBR<br>Image Quality: 1<br>Bit Rate(kbps): 0<br>Audio Enable true  |                  | ▶ ☐ IPC          |                      |    |  |
|                      | Audu Entante Inte<br>Audu Entante Inte<br>Sub Stream Config:<br>Video Enable: true<br>Stream Type: Regular<br>Encode Mode: FCC_MPEG4<br>Resolution: QQNHD<br>Frame Rate: 1<br>Bit Stream Control: CBR<br>Image Quality: 1 |                  |                  |                      |    |  |
| 8                    | You have selected Ounit(s) of devices                                                                                                    |                  |                  | Return               | ОК |  |

Figure 3-19

Step 5. Select encoding parameter and video parameter to be modified, click OK.

The system is configuring template, and shows config progress. When it is finished, system provides feedback.

Note:

If the device you want to modify its IP is not shown in device list, please search device again. Please refer to Ch 3.2.

### 3.4.4 Backup and Restore

Back up encoding and video config information, so when config is damaged, it can restore default settings.

#### 3.4.4.1 Backup

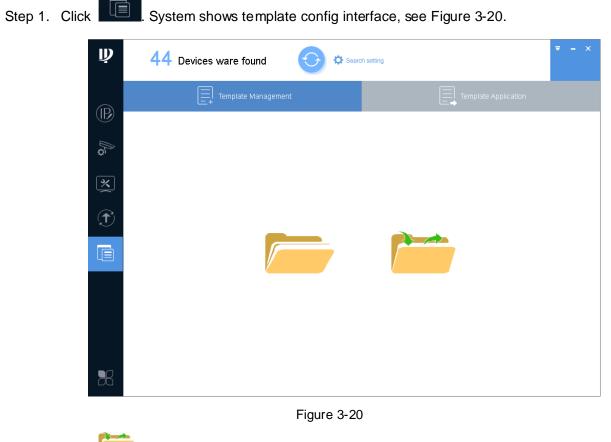

Step 2. Click \_\_\_\_\_. System shows Template Management interface, see Figure 3-21.

| Ņ                    | 44 Devices ware found     | ♥ – ×                     |
|----------------------|---------------------------|---------------------------|
|                      | Template Management       |                           |
| $(\mathbb{P})$       | Template Type:            |                           |
| ©∬                   | IPC Template PTZ Template | DVR Template NVR Template |
| <b>(</b> 2)          | Template Name:            |                           |
| ×                    | Encode Config             |                           |
|                      |                           | Video Enable 🗹            |
| $(\mathbf{\hat{T}})$ | Main Stream Regular 👻     | Sub Stream Regular -      |
|                      | Encode Mode FCC_MPEG4 -   | Encode Mode FCC_MPEG4 -   |
|                      | Vedio Standard PAL -      | Vedio Standard PAL -      |
|                      | Resolution QQNHD -        | Resolution QQNHD -        |
|                      | Frame Rate 1              | Frame Rate 1              |
|                      | Bit Stream Control CBR    | Bit Stream Control CBR    |
|                      | Image Quality 1           | Image Quality             |
|                      | Bit Rate(kbps)            | Bit Rate(kbps)            |
|                      | Audio Enable 🔽            | Audio Enable 🗹            |
|                      | Audio Encode              | Audio Encode              |
| đŌ                   | Return                    | Save as Apply             |

Figure 3-21

Step 3. Select template type, enter template name, set parameters and click "Save as". See Figure 3-22.

| Save as |                                   |        |
|---------|-----------------------------------|--------|
|         |                                   |        |
| Path:   | D:/Dragrom Eiles/ConfigTabl/4 yml | Browse |
| Faul.   | D:/Program Files/ConfigTool/1.xml | browse |
|         |                                   |        |
|         |                                   |        |
|         | OK Cancel                         |        |

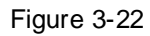

Step 4. Click Browse, select storage path and click OK.

#### 3.4.4.2 Restore

Restore device encoding parameter and video parameter config, please refer to Ch 3.4.3.2.

# 3.5 Configure System Info

Configure system information, including time sync, auto or manually reboot device and restore default settings.

### 3.5.1 Time Sync

| Ņ    | 38 Devices ware          | e found Search setting                                               | × |
|------|--------------------------|----------------------------------------------------------------------|---|
| (IP) |                          | Timing Reboot Restore Password You have selected Ounit(s) of devices | 1 |
| )    | DVR 3     NVR     Others | PC Time 2016-07-13 10:37:17 Sync PC 4                                |   |
| ×    | 1                        | 2016-07-13                                                           | j |
| Ť    |                          | DST Type   Date  Week  Start Time  Jan  1  00:00                     |   |
|      |                          | End Time Jan v 1 v 00:00 ¢                                           |   |
|      |                          | NTP GMT+08:00  Synchronize with NTP                                  |   |
|      |                          | NTP Server clock.isc.org NTP Port 123 Update period 10 Mintues(0~30) |   |
| R    |                          | Update period 10 Mintues(0~30)                                       |   |

Figure 3-23

Step 1. Click system shows system config interface.

Step 2. Click Timing tab.

Step 3. Select device.

Note:

- A device can be selected more than once, if you select more than one device, the batch device will set auto reboot at the same time.
- If the device you want to modify its IP is not shown in device list, please search device again. Please refer to Ch 3.2.

Step 4. Set time.

You can use either of the following method to modify time.

- Enter time, click manually sync.
- Click Sync PC, to sync time with PC.
- Sync with NTP server, please refer to Chart 3-6.

| Parameter     | Note                     |
|---------------|--------------------------|
| Sync with NTP | Enable switch.           |
| NTP Server    | Set NTP server and port. |

| NTP Port      |                           |  |
|---------------|---------------------------|--|
| Update Period | Interval of update.       |  |
| Save          | Save set NTP server info. |  |
| Chart 2.C     |                           |  |

Chart 3-6

### 3.5.2 Reboot

#### 3.5.2.1 Auto Reboot

Auto reboot is to reboot device within set time.

| Ņ | 38 Devices ware | e found $\checkmark$ Search setting $= - \times$                            |
|---|-----------------|-----------------------------------------------------------------------------|
|   |                 | Timing Restore Password You have selected Ounit(s) of devices Auto Reboot 4 |
|   |                 | Auto Reboot Sunday OC:00 CK OK Manual Reboot Reboot                         |
|   |                 |                                                                             |

Figure 3-24

- × , system shows system config interface. Step 1. Click
- Step 2. Click Reboot tab, system shows reboot interface.
- Step 3. Select device.

Note:

- A device can be selected more than once, if you select more than one device, the batch device will set auto reboot at the same time.
- If the device you want to modify its IP is not shown in device list, please search device again. Please refer to Ch 3.2.

Step 4. Check auto reboot, set date and time, click OK.

Note:

Reboot will cause operation interruptions, so please reboot device when operation is not frequent.

#### 3.5.2.2 Manually Reboot

| Ņ | 38 Devices ware | e found 🔶 🌣 Search setting                                                       | <b>₹</b> - × |
|---|-----------------|----------------------------------------------------------------------------------|--------------|
|   |                 | Timing Reboot Restore Password You have selected Ounit(s) of devices Auto Reboot |              |
| × | 1               | Auto Reboot Sunday V 00:00 CK                                                    |              |
|   |                 | Reboot 4                                                                         |              |
|   |                 |                                                                                  |              |
| R |                 |                                                                                  |              |

Figure 3-25

Step 1. Click system shows system config interface.

- Step 2. Click Reboot tab, system shows reboot interface.
- Step 3. Select device.

Note:

- A device can be selected more than once, if you select more than one device, the batch device will set auto reboot at the same time.
- If the device you want to modify its IP is not shown in device list, please search device again. Please refer to Ch 3.2.

Step 4. Click Reboot.

Note:

Reboot will cause operation interruptions, so please reboot device when operation is not frequent.

### 3.5.3 Default

Default function is to restore device general setup, encode setup, record setup, serial setup, alarm setup, video detection and video control.

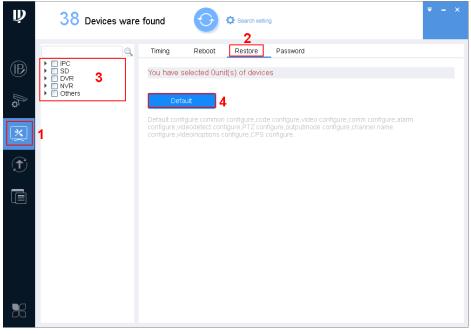

Figure 3-26

Step 1. Click , system shows system config interface.

- Step 2. Click Restore tab, system shows Restore interface.
- Step 3. Select device.

Note:

- A device can be selected more than once, if you select more than one device, the batch device will set auto reboot at the same time.
- If the device you want to modify its IP is not shown in device list, please search device again. Please refer to Ch 3.2.

Step 4. Click Default.

### 3.5.4 Set Password

Modify device login password.

| Ņ | 42 Devices ware                                                                                                    |                                                                                                    | <b>▼</b> - × |
|---|----------------------------------------------------------------------------------------------------|----------------------------------------------------------------------------------------------------|--------------|
|   | <ul> <li>↓ IPC</li> <li>↓ 10.15.7.108</li> <li>↓ 10.15.5.187</li> <li>↓ 10.15.5.188</li> <li>↓ 10.15.6.196</li> <li>↓ 10.15.6.196</li> <li>↓ 10.16.196</li> <li>↓ DVR</li> <li>▲ DVR</li> <li>▲ Others</li> </ul> | Tirning Reboot Restore Password You have selected 1unit(s) of devices Modify Password 4  Eatch Modify Password Old Password New Password 5 Confirm Password 6 Selected number of devices: 1  Confirm Password Confirm Password Conf |              |

Figure 3-27

Step 1. Click System shows system config interface.

- Step 2. Click Password tab. System shws Password interface.
- Step 3. Select device.

Note:

- A device can be selected more than once, if you select more than one device, the batch device will set auto reboot at the same time.
- If the device you want to modify its IP is not shown in device list, please search device again. Please refer to Ch 3.2.
- Step 4. Click Modify Password.
- Step 5. Enter old password, new password and confirm password.
- Step 6. Click OK.

## 3.6 Upgrade Device

ConfigTool supports to upgrade one device and upgrade multiple devices.

### 3.6.1 Single Upgrade

Step 1. Click (5), system shows upgrade interface, see Figure 3-28.

| <b>42</b> c | evices war                           | e found      | 🗘 🌣 Sear  | ch setting        |        | ₹ -     |
|-------------|--------------------------------------|--------------|-----------|-------------------|--------|---------|
| All         | <ul><li>IPC</li><li>Others</li></ul> | SD 🚺         | DVR 📄 I   | WR                | 9      |         |
| NO.         | Туре                                 | IP           | Version   | Upgrade File Path | Browse | Operate |
| 1           | DSS4004                              | 10.15.6.232  |           |                   | Browse | Upgrad  |
| 2           | ITC                                  | 10.15.1.0    | 2.101.1.0 |                   | Browse | Upgrad  |
| 3           | IPC                                  | 10.15.7.108  | 2.400.0.6 |                   | Browse | Upgrad  |
| 4           | DSS7016                              | 10.15.6.96   | 6.05.000  |                   | Browse | Upgrad  |
| 5           | ITC302-RF1A-<br>IR                   | 10.15.14.108 |           |                   | Browse | Upgrad  |
| 6           | BX720-6MP                            | 10.15.5.193  |           |                   | Browse | Upgrad  |
| 7           | HCVR                                 | 10.15.5.88   |           |                   | Browse | Upgrad  |
| 8           | EBW8600                              | 10.15.5.187  |           |                   | Browse | Upgrad  |
| 9           | NVR4104                              | 10.15.6.225  |           |                   | Browse | Upgrad  |
| 10          | NVR                                  | 10.15.5.186  |           |                   | Browse | Upgrad  |
| 11          | IPC-<br>HFW4120E                     | 10.15.5.188  |           |                   | Browse | Upgrad  |
| 12          | NVR                                  | 10.15.5.211  |           |                   | Browse | Upgrad  |
| 13          | M70-4U-E                             | 10.15.70.180 |           |                   | Browse | Upgrad  |
| 14          | BX420-4MP                            | 10.15.5.194  |           |                   | Browse | Upgrad  |
| 15          | NKB                                  | 10.15.0.128  |           |                   | Browse | Upgrad  |

Figure 3-28

Step 2. Click a device you want to upgrade, select upgrade file, see Figure 3-29.

| Ņ                    | 42      | Devices ware found                                 |              | <b>▼</b> - ×             |
|----------------------|---------|----------------------------------------------------|--------------|--------------------------|
|                      | All     | IPC SD DVR NVR                                     | ?            | 3                        |
|                      | NO.     |                                                    | 0 0 🗆 🗉 🗉    | Operate                  |
| <u>o</u>             | 1       | ∭ My Com     ⊖ imageformats     ⊖ sdk log     Skin |              | se Upgrade               |
|                      | 2       |                                                    |              | se Upgrade               |
| ×                    | 3       |                                                    |              | se Upgrade               |
| ~                    | 4       |                                                    |              | se Upgrade               |
| $(\mathbf{\hat{T}})$ | 5       |                                                    |              | se Upgrade               |
| $\mathbf{U}$         | 6       |                                                    |              | se Upgrade               |
|                      | 7       |                                                    |              | se Upgrade               |
| ЦШ                   | 8       |                                                    |              | se Upgrade<br>se Upgrade |
|                      | 9<br>10 |                                                    |              | se Upgrade               |
|                      | 11      | File <u>n</u> ame:                                 | <u>O</u> pen | se Upgrade               |
|                      | 12      | Files of type: *.bin                               | Cancel       | se Upgrade               |
|                      | 13      | M70-4U-E 10.15.70.180                              | В            | rowse Upgrade            |
|                      | 14      | BX420-4MP 10.15.5.194                              | В            | rowse Upgrade            |
|                      | 15      | NKB 10.15.0.128                                    | В            | rowse Upgrade            |
| 8                    | Batch   | Upgrade * 0 devices ware selected                  |              |                          |

Figure 3-29

1. Click Browse of corresponding device you want to upgrade. Note:

If the device you want to modify its IP is not shown in device list, please search device again. Please refer to Ch 3.2.

- 2. Select upgrade file.
- 3. Click Open.

Step 3. After you click Upgrade, system will start to upgrade. When upgrading is complete, device will

auto reboot

Note:

If device goes offline during upgrading process, then ConfigTool will stop at upgrading interface and once device is online again, upgrading will continue.

#### 3.6.2 Batch Upgrade

- Step 1. Click , system shows upgrade interface, see Figure 3-30.
- Step 2. Check devices you want to upgrade

#### Note:

- All devices you select must be upgraded to the same version of software.
- If the device you want to modify its IP is not shown in device list, please search device again. Please refer to Ch 3.2.

| Ņ                  | 48 🛛     | evices war         | e found      | Sear         | rch setting       |        | ₹ -     |
|--------------------|----------|--------------------|--------------|--------------|-------------------|--------|---------|
| P)                 | All      | IPC<br>Others      | SD SD        | DVR 📃        | NVR               | 9      |         |
| _                  | NO.      | Туре               | IP           | Version      | Upgrade File Path | Browse | Operate |
|                    | 1        | DSS4004            | 10.15.6.232  |              |                   | Browse | Upgrade |
|                    | 2        | ITC                | 10.15.1.0    | 2.101.1.0    |                   | Browse | Upgrade |
| *                  | 3        | IPC                | 10.15.7.108  | 2.400.0.6    |                   | Browse | Upgrade |
| ~                  | 4        | DSS7016            | 10.15.6.96   | 6.05.000     |                   | Browse | Upgrade |
| $\hat{\mathbf{t}}$ | 5        | ITC302-RF1A-<br>IR | 10.15.14.108 |              |                   | Browse | Upgrade |
|                    | 6        | BX720-6MP          | 10.15.5.193  |              |                   | Browse | Upgrade |
| _                  | 7        | HCVR               | 10.15.5.88   |              |                   | Browse | Upgrade |
|                    | 8        | EBW8600            | 10.15.5.187  |              |                   | Browse | Upgrade |
|                    | 9        | NVR4104            | 10.15.6.225  |              |                   | Browse | Upgrade |
|                    | 10       | NVR                | 10.15.5.186  |              |                   | Browse | Upgrade |
|                    | 11       | FW4120E            | 10.15.5.188  |              |                   | Browse | Upgrade |
|                    | 12       | NVR                | 10.15.5.211  |              |                   | Browse | Upgrade |
|                    | 13       | M70-4U-E           | 10.15.70.180 |              |                   | Browse | Upgrade |
|                    | 14       | BX420-4MP          | 10.15.5.194  |              |                   | Browse | Upgrade |
|                    | 15       | NKB                | 10.15.0.128  |              |                   | Browse | Upgrade |
| B                  | Batch Up | grade 😽 😽          | 2 devices w  | are selected |                   |        |         |

Figure 3-30

Step 3. Click Batch Upgrade, system shows Batch Upgrade box, see Figure 3-31.

|          | 48  | Devices wa        | re found             | ¢       | Search setting |         |          |         |
|----------|-----|-------------------|----------------------|---------|----------------|---------|----------|---------|
|          | All | IPC               | SD SD                | DVR     | NVR            |         | Q        |         |
|          | NO. | Туре              | IP                   | Version | Upgrade File F | Path    | Browse   | Operate |
|          | 1   | DSS4004           | 10.15.6.232          |         |                |         | Browse   | Upgr    |
|          | 2   | Batch Up          | arade                |         |                |         | × Browse | Upgr    |
|          | 3   |                   | ~                    |         |                |         | Browse   | Upgr    |
|          | 4   | 1                 |                      |         |                |         | Browse   | Upgr    |
|          | 5   |                   | lpgrade File Path:   |         |                | Browse  | Browse   | Upgr    |
|          | 6   | , č               | pgrade i ne i au.    |         |                | Brottoe | Browse   | Upgr    |
|          | 7   |                   |                      |         |                |         | Browse   | Upgr    |
| <b>~</b> | 8   | Selected          | I number of devices: | 2       |                | OK      | Browse   | Upgr    |
|          | 9   |                   |                      | -       |                |         | Browse   | Upgr    |
|          | 10  | NVR               | 10.15.5.186          |         |                |         | Browse   | Upgr    |
|          | 11  | IPC-<br>HFVV4120E | 10.15.5.188          |         |                |         | Browse   | Upgr    |
|          | 12  | NVR               | 10.15.5.211          |         |                |         | Browse   | Upgr    |
|          | 13  | M70-4U-E          | 10.15.70.180         |         |                |         | Browse   | Upgr    |
|          | 14  | BX420-4MP         | 10.15.5.194          |         |                |         | Browse   | Upgr    |
|          | 15  | NKB               | 10.15.0.128          |         |                |         | Browse   | Upgr    |

Figure 3-31

Step 4. Click Browse, select file, see Figure 3-32.

| Ņ                    | 4    | 8 Devices          | ware found            | Search sett | ting          | ₹ - ×                    |
|----------------------|------|--------------------|-----------------------|-------------|---------------|--------------------------|
|                      | AI   |                    |                       | DVR 📄 NVR   |               | a,                       |
| $(\mathbb{R})$       |      | Ot Ot              | ners<br>Batch Upgrade |             |               | ×                        |
|                      |      | ). Туре            |                       |             |               | Operate                  |
| ĝ                    | 1    | DSS40              |                       |             | 4             | se Upgrade               |
|                      | 2    | ITC                | Upgrade File Path:    |             | Browse        | se Upgrade               |
| ×                    | 3    | IPC                |                       |             |               | se Upgrade               |
|                      | 4    | 🔍 Open             |                       |             | ? 🔀           | se Upgrade<br>se Upgrade |
| $(\mathbf{\hat{T}})$ | 5    | Look in:           | D:\Program Files\Conf | figTool     | - 0 0 0 🖓 🗉 🗉 | rowse Upgrade            |
|                      |      | 😡 My Corr          | h 🛅 imageformats      | 2           |               | Prowse Upgrade           |
|                      | 8    | 🃁 19116            | G Skin                | 4           |               | Prowse Upgrade           |
|                      | 9    |                    |                       |             |               | rowse Upgrade            |
|                      | 10   |                    |                       |             |               | Browse Upgrade           |
|                      | 11   |                    |                       |             |               | Prowse Upgrade           |
|                      | 12   |                    |                       |             |               | Browse Upgrade           |
|                      | 13   |                    |                       |             | 3             | rowse Upgrade            |
|                      | 14   | File <u>n</u> ame: |                       |             | <u>O</u> pen  | Prowse Upgrade           |
| R                    |      | Files of type:     | *.bin                 |             | Cancel        | opgrade                  |
|                      | 🔒 Ba | ten opgraue        | * 2 devices ware s    | selected    |               | 1                        |

Figure 3-32

- 1. Click Browse of corresponding device you want to upgrade.
- 2. Select upgrade file.
- 3. Click Open.
- Step 5. Click OK, system starts to upgrade.

#### Note:

If devices go offline during upgrading process, then ConfigTool will stop at upgrading interface

and once device is online again, upgrading will continue.

# 3.7 Package Center

After you receive special tool (such as VDPConfigTool) package, you can embed it into ConfigTool.

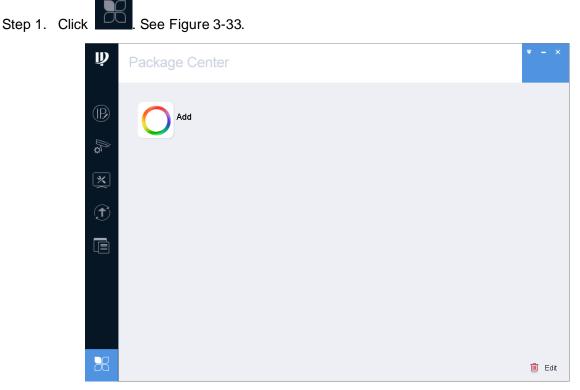

Figure 3-33 Step 2. Click Add, system shows Open interface, see Figure 3-34.

| Ņ  | Package Center                                                                    | ₹ - | ×    |
|----|-----------------------------------------------------------------------------------|-----|------|
|    | Open       Imageformats         My Com       Imageformats         Skin       Skin |     |      |
|    | File name: Open<br>Files of type: *.7z Cancel                                     |     |      |
| 28 |                                                                                   | Ē ا | Edit |

Figure 3-34

Step 3. Select file, click Open. System asks if you want to install.

Step 4. Click OK. System starts to install program, and changes to color after installation is complete.

Note:

- This manual is for reference only. Slight difference may be found in the user interface.
- All the designs and software here are subject to change without prior written notice.
- All trademarks and registered trademarks are the properties of their respective owners.
- If there is any uncertainty or controversy, please refer to the final explanation of us.
- Please visit our website or contact your local service engineer for more information.